## FGRODTA - - Organizational Detail Activity Report (FBM 091) Report will provide a listing of all transactions against a FOAP. Banner Admin:

- 1. FGRODTA
	- 2. Next Block or move cursor to Printer and assign specific printer. Use DATABASE if you wish to save file as WORD document.
	- 3. Next Block to Parameter Values

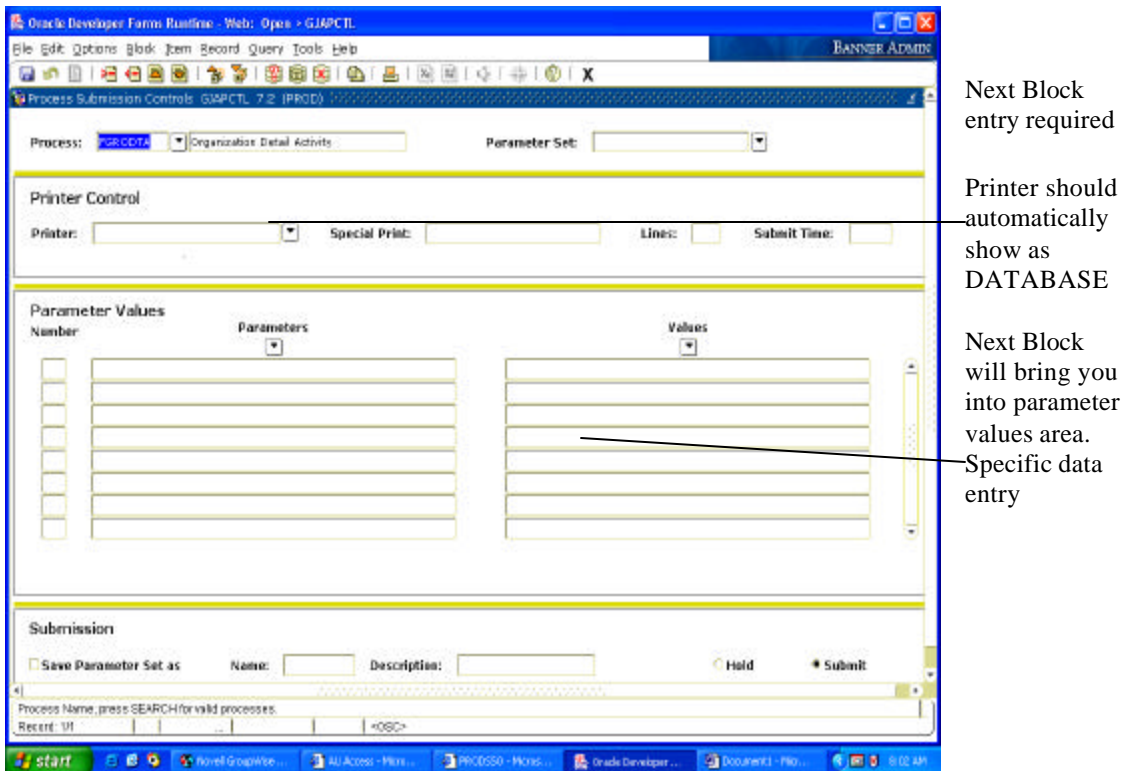

4. In Parameter Values input fiscal year (e xample 06), chart of accounts (example A), from and to organization (example 102001 to 102047), from and to fund (example 101001-101001). You may specify to and from account codes or leave blank and all will be retrieved (examples for operating accounts only might be 700 to 899). You will need to scroll down the parameter values section using the toggle to input the date to and from  $(10/1/2005$  to  $01/31/2006$ ). Input a Y or N for include accrual (typically N); input a Y in

print organization totals. Final input concerns commitment type (C=committed, U=Uncommitted or B=Both)

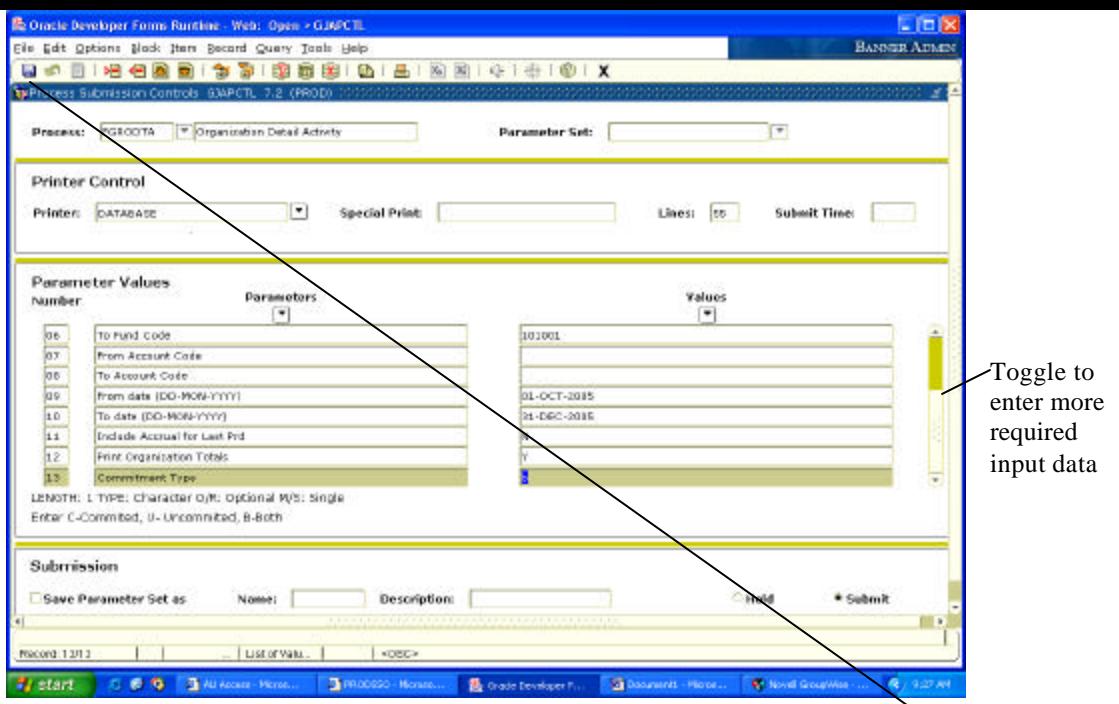

- 5. Next Block to Submission section. At this point, you will need to click the "SAVE" icon or use File/Save option. You must be in the Submission section when you click save.
- 6. You will now see a file number will appear in lower left hand section of screen (example Log file: fgrodta\_75517.log List file:fgrodta\_75517.lis ) This is your report/log file number.
- 7. Go to top line on screen and Click OPTIONS. You will see two options. Select option REVIEW OUTPUT. The screen below will appear. Double click on File Name Field.

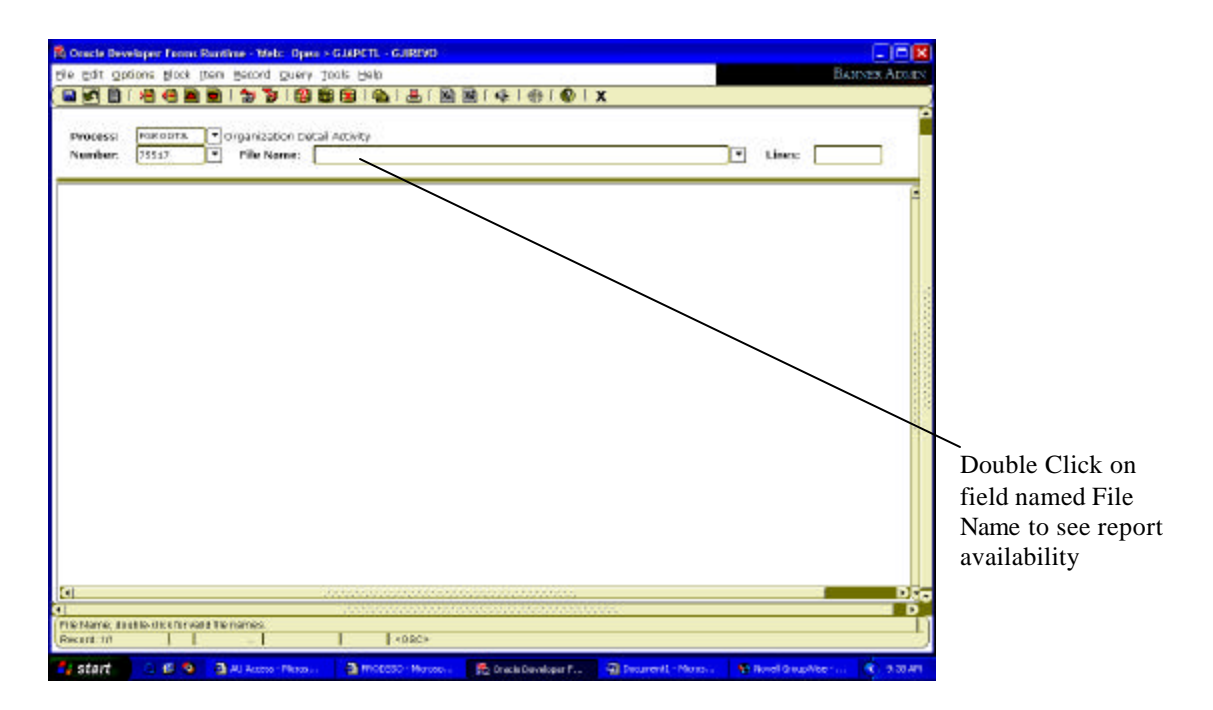

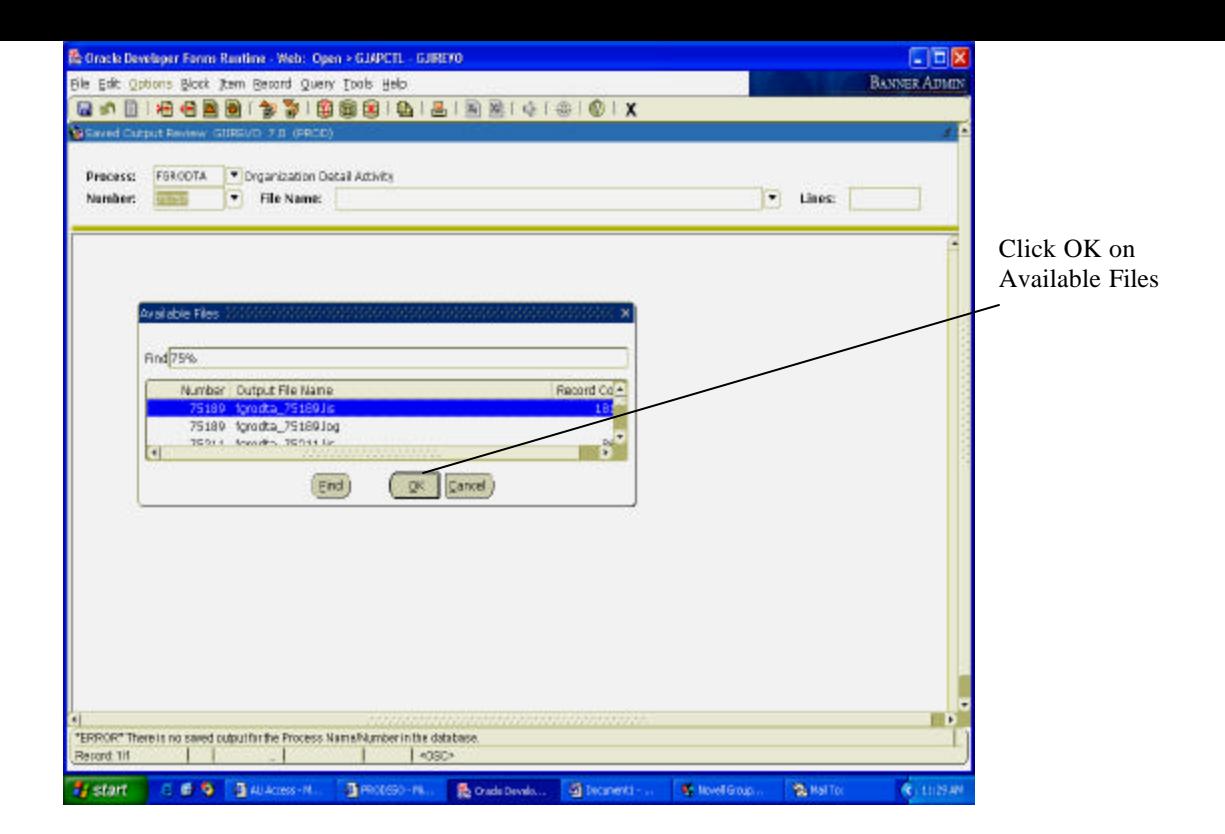

8. Pop up screen may appear. If so, click OK. If not, the report should be on the screen.

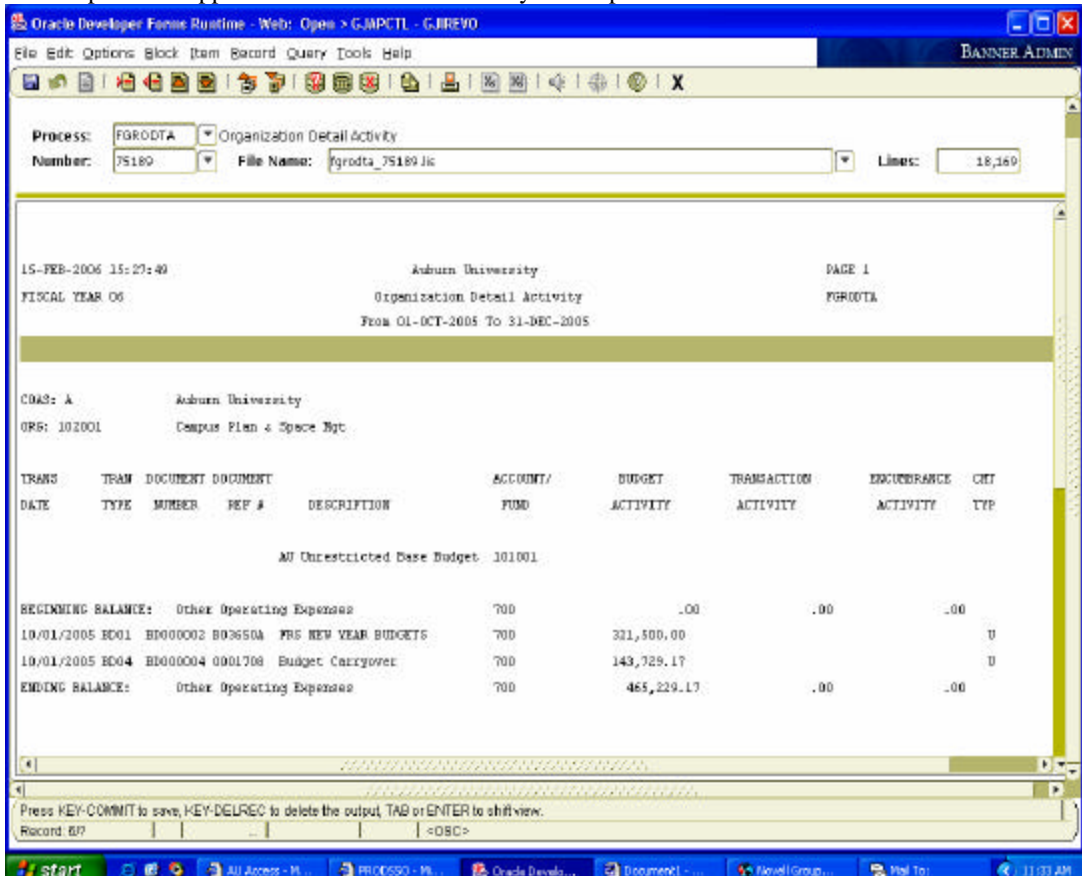

9. Report will appear. It is visible on-line only at this point.

To transfer the file to a WORD document, complete the following steps:

- 1. Select OPTION on top line of Banner. Click option SHOW DOCUMENT (Save and Print File)
- 2. Pop Up Box will show in middle of screen asking you to confirm you want to continue. Click Yes
- 3. Report will now appear in a browser format. (If the browser does not appear, pop-ups may be blocked. In order to show the browser, hold control and repeat steps  $1 \& 2$ ).

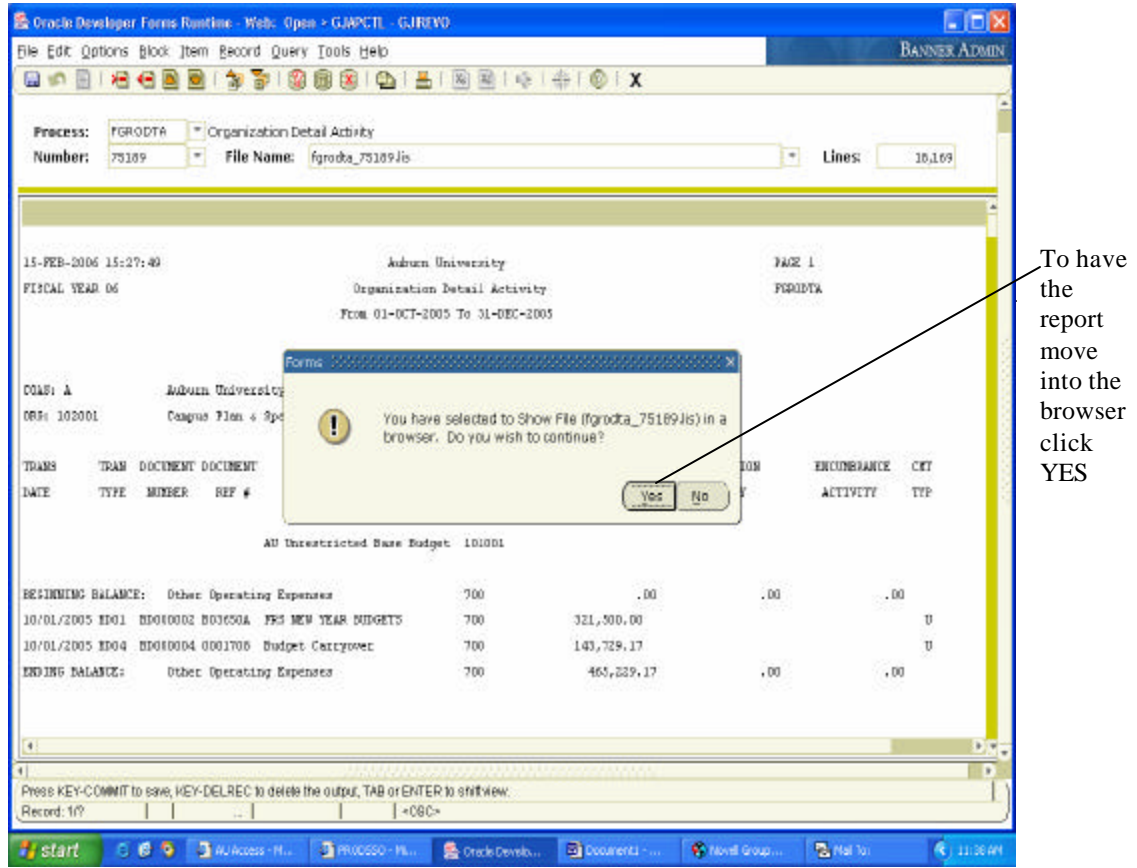

## Browser Report

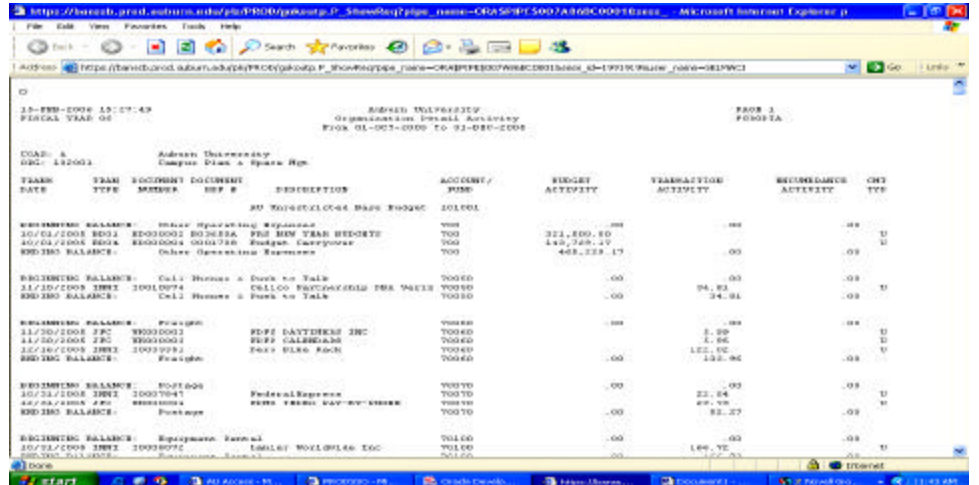

- 4. You will now need to convert the Browser report into a WORD document. Click Edit on the Browser report, then Select All to highlight the entire report. At this point you will need to copy the report. This can be accomplished by right clicking the mouse and clicking copy or you can press CTRL-C to copy.
- 5. Open a new WORD document and click the paste icon or press CTRL-V.
- 6. The report is now in WORD, but will need to be formatted.

TO FORMAT the report:

- 1. Click EDIT, then Select All (this will highlight the entire document)
- 2. Click Format---Font. Set the font size to COURIER-NEW, size 8
- 3. Go to FILE, then PAGE SETUP
- 4. Change all margins to 0 (zero for top, bottom, left and right), then click the Landscape button.
- 5. At this point, click OK. System will tell you that margins are outside of the allowed limits. Click FIX button.
- 6. Report should now be ready to save and in printable format.

| 他良すの。<br>4.7 <sub>•</sub><br>慰                                                                                                    | - M A HTML Preforms - Courier New - 8 - B / U<br>100%                                |                                                      |                                           | ■■■ 指指 保健                      | $\Box$ + $\Delta$ |  |
|----------------------------------------------------------------------------------------------------|--------------------------------------------------------------------------------------|------------------------------------------------------|-------------------------------------------|--------------------------------|-------------------|--|
| Benninger sorgen om genoem op de strongene maarte sy en mei in kompromit steen genoem genoemde terdig                                                                                                    |                                                                                      |                                                      |                                           |                                |                   |  |
| 15-788-2006 15:27:49<br>FIECAL YEAR OF                                                                                                    | Auburn University<br>Despaination Detail Activity<br>From 01-OCT-2006 To 31-DEC-2005 |                                                      | DEGS 1<br>FEESID TA                       |                                |                   |  |
| CDA: A<br>Auburn University<br>GRG: 102001<br>Casgotat Plina & Space Rgt:                                                                                                    |                                                                                      |                                                      |                                           |                                |                   |  |
| TRANS<br>TRANZ DOCUMENT DOCUMENT<br>DATE:<br>TYPE MINER<br><b>DESCRIPTION</b><br>RSP #                                                                                                    | ACCOUNT/<br><b>RRD</b>                                                               | <b>BUGST</b><br><b>ACTIVITY</b>                      | TRANSACTION<br><b>ACTIVITY</b>            | <b>BICULED MICH</b><br>ACTENTS | CNT<br>TYP        |  |
|                                                                                                    | AU Unrestricted Base Budget 101001                                                   |                                                      |                                           |                                |                   |  |
| SECONDIC SALMAGE:<br>Other Operating Expenses<br>10/01/2005 EBOL BRODDOG2 B03650A JDS NEW YEAR BUNGETS<br>10/01/2006 BD04 BD000004 0001708 Budget Carryover<br>EMPIRE RALANCE:<br>Uther Operating Impense                                   | 700<br>700<br>700<br>700                                                             | $\sim 00$<br>\$21,500.00<br>143,729.17<br>465,229.17 | $-00$<br>$-DD$                            | .ap<br>.00.                    | IJ<br>U           |  |
| <b>BESTRAINS BALANCE:</b><br>Cell Riones & Rish to Talk<br>11/10/2006 IMMI IOD10874<br>INFORM BALANCE:<br>Cell Russer 4 Push to Talk                                                                                                    | 70050<br>Callon Partnership DGA Veriz 70050<br>7035D                                 | .00.<br>.00                                          | $-00$<br>34.91<br>34.51                   | .00.<br>.ap                    | U                 |  |
| <b>BECOMING BALANCE:</b><br>Freight<br>11/30/2006 JFC<br>MF000003<br>FOPS DETERMINE INC.<br>11/20/2006 7FC<br><b>M2000002</b><br><b>RIP CLEANS</b><br>12/16/2005 INMI<br>ID033351<br>Dann Bike Rack<br><b>IMPIDOC BALANCI:</b><br>Presignts | 70060<br>70060<br>70040<br><b>7006D</b><br>70050                                     | .00.<br><b>Contact</b><br>$-00$                      | $-00$<br>5.99<br>5.95<br>177.02<br>133.96 | .00.<br>.00.                   | Ţ<br>U<br>U       |  |
| <b>BEGINNING BALANCE:</b><br>Post: age<br>10/31/2005 INNI 10007842<br>Poder alExpress<br>12/3L/2006 JPC<br>MF0000004<br>FORD PEDEC PAY-BY-FHORE<br>INDIDOG BALANCI:<br>Point age                                                            | 70770<br>70070<br>70070<br>70370                                                     | .00.<br>9828<br>.00.                                 | .00<br>22.54<br>29.73<br>22.27            | .ap<br>.0D                     | ū<br>IJ           |  |
| <b>BEFORDER BALANCE:</b><br>Equipment Rental<br>10/3L/2006 IMMI 10005072<br>Lanier Worldwide Inc<br><b>INDIDE BALANCE:</b><br>Equipment Rental                                                                                              | TOLOD<br>TOLOD<br>70100                                                              | .00.<br>.00.                                         | .00<br>166.72<br>166.72                   | .00.<br>.00.                   | U                 |  |
| <b>BELIMING BALMET:</b><br>Operations Lease<br>11/18/2005 INNI I0016810<br>Lanier Worldwide Inc<br>12/12/2006 TMX 10029047<br>Lauise Worldmide Inc.                                                                                         | 70105<br>20105<br><b>POLOS</b>                                                       | .00.                                                 | $-00$<br>206.00<br>206.00                 | .00.                           | U<br>U            |  |
| $\frac{1}{2}$ (1) $\frac{1}{2}$                                                                                                    |                                                                                      |                                                      |                                           |                                |                   |  |

**If for some reason your page breaks will not work, you may need to save the browser file into a text document. Copy that file into WORD and then follow the last 6 formatting steps again.**